конфигурацию «Бухгалтерия для Беларуси», как наиболее гибкое и подходящее в использовании.

В ходе исследовательской части была разработана UML-диаграмма всех возможных прецедентов и проведен анализ главного и альтернативного пути развития событий для каждого прецедента.

В ходе разработки дипломного проекта было создано множество справочников, основным является справочник «Основные средства». Он является основой для всех документов в подсистеме. В нем хранится информация о каждом основном средстве, которое находится в активе предприятия. В ходе разработки дипломного проекта было создано множество<br>справочников, основным авляется справочник «Основные средства»<br>Он является порования о каждом основном средстве, В нем красники<br>исто и подделение порования о ка

В разработанной подсистеме все операции происходят посредством документов. В подсистеме создано множество документов. С помощью документа «Принятие к учету ОС», основное средство может быть принято к учету на любой объект предприятия.

В подсистеме «Учет основных средств» разработано несколько отчетов. С помощью отчета «Акт принятия к учету ОС», сотрудник может собрать информацию обо всех основных средствах, поступивших на объекты предприятия.

В процессе выполнения дипломного проекта были получены следующие результаты:

− создана подсистема для автоматизации процессов учета основных средств для типовой конфигурации;

− был получен акт внедрения в производственный процесс. Результаты дипломного проекта подготовлены к участию в конкурсе научных работ.

## **К. А. Бондаренко**

(ГГУ имени Ф. Скорины, Гомель) Науч. рук. **В. Н. Леванцов**, ст. преподаватель

## **ТЕСТИРОВАНИЕ ПОДСИСТЕМЫ «УЧЕТ ОСНОВНЫХ СРЕДСТВ» ДЛЯ АВТОТРАНСПОРТНОГО ПРЕДПРИЯТИЯ**

Выполнение функций подсистемы проверяется с использованием тестовых примеров. Для входа в систему необходимо выбрать пользователя и ввести пароль.

После успешной аутентификации происходит вход в систему и загружается рабочий стол.

Создается новый документ «Принятие к учету ОС». Для его создания есть несколько вариантов: кликнуть на «Принятие к учету ОС» на рабочем столе, или выбрать документ в меню подсистемы. После выбора открывается форма списка документа, здесь нажимаем кнопку «Создать», после чего открывается форма для заполнения документа (рисунок 1).

После открытия формы документа производим заполнение. Документ «Принятие к учету ОС» доступен для заполнения любым пользователям.

Если же вышел срок эксплуатации основного средства, тогда администратору необходимо заполнить документ «Снятие с учета ОС».

Далее в виде отчета проверим поступление основных средств и снятие с учета основных средств на склад. Для выполнения всех вышеперечисленных действий, необходимо на рабочем столе выбрать нужный отчет, и установив параметры, сформировать его.

С помощью функционального тестирования убедились, что справочники правильно и корректно заполняются, документы правильно формируются и выводятся отчеты.

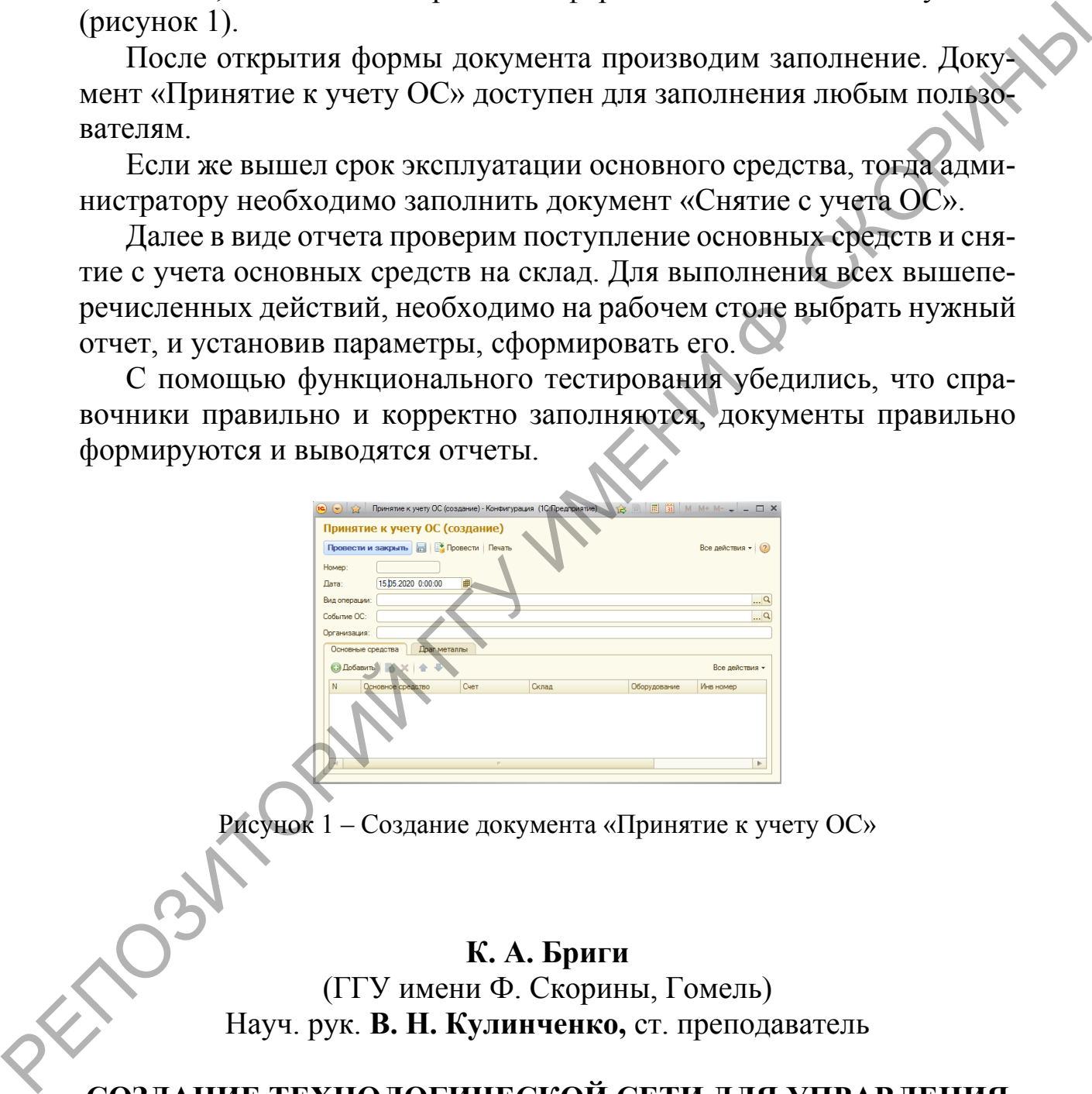

Рисунок 1 – Создание документа «Принятие к учету ОС»

## **К. А. Бриги**

(ГГУ имени Ф. Скорины, Гомель) Науч. рук. **В. Н. Кулинченко,** ст. преподаватель

## **СОЗДАНИЕ ТЕХНОЛОГИЧЕСКОЙ СЕТИ ДЛЯ УПРАВЛЕНИЯ СТАНКАМИ С ЧИСЛОВЫМ ПРОГРАМНЫМ УПРАВЛЕНИЕМ**

Практика проектирования промышленных сетей разделяется на этапы, связанные с внешним подключением сетей (сети Ethernet),